## **Facilities Management WebTMA Mobile Work Order Requests**

To submit a service request from a mobile device make sure you are connected to the internet and using your browser navigate to mobileworkorders.bowdoin.edu. It's recommended that you create a bookmark to easily access this site from your device in the future.

Use you Bowdoin provided user name and password. Do not include "@bowdoin.edu" after your user name.

Tap on **"Submit a Request"**

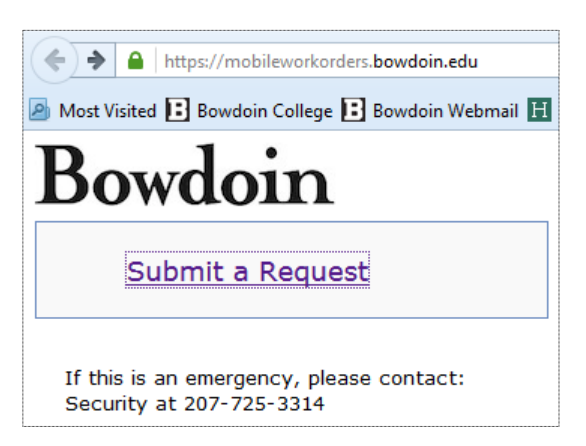

Tap on the arrow to see a list of buildings. Select a building and tap the **>>** button.

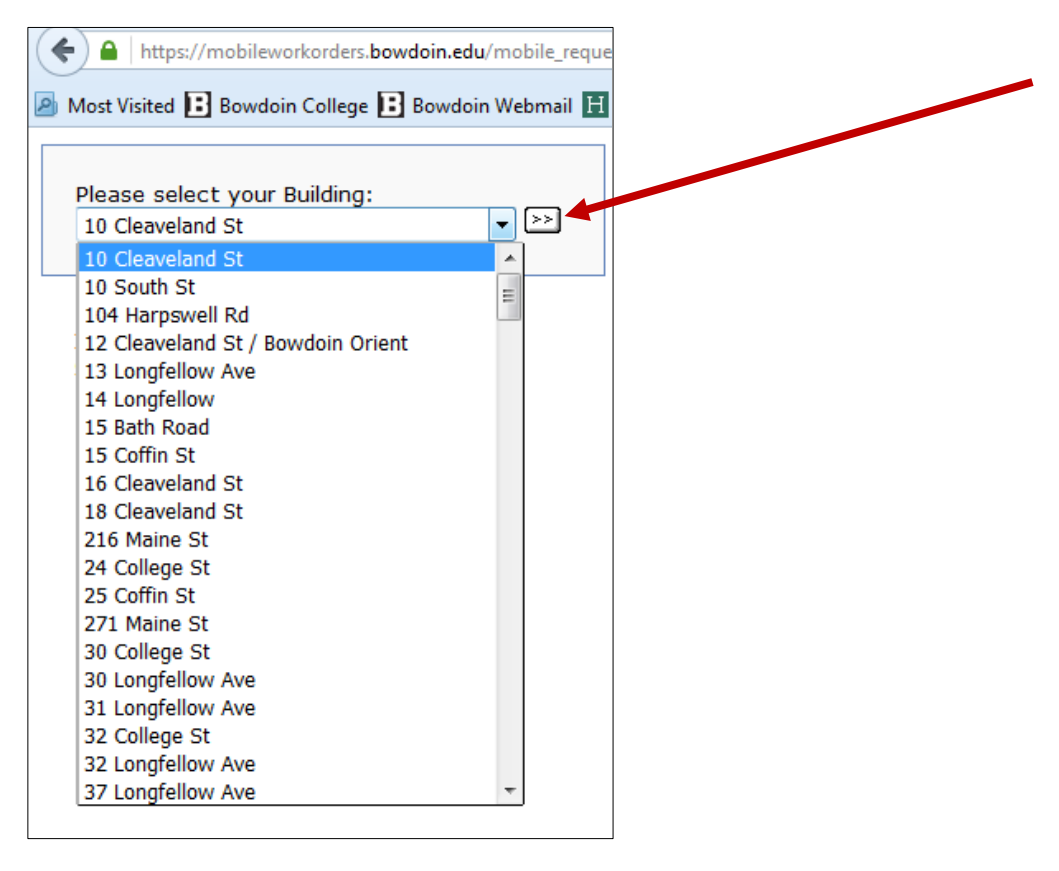

The "Department" field will auto populate after the building is selected.

Tap on the arrow under **Area:** to see a list of spaces. Select a space.

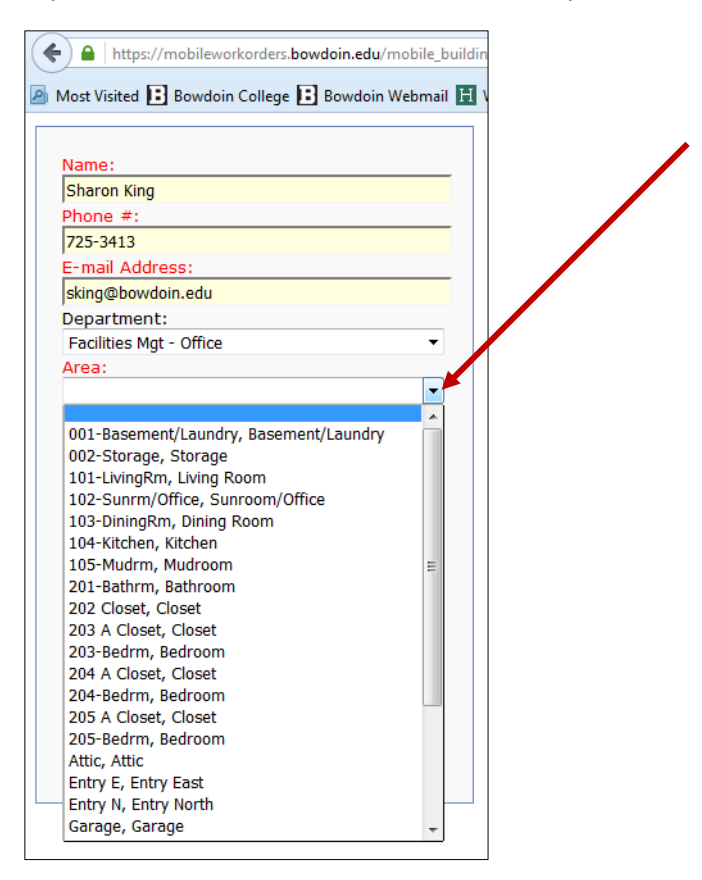

Type the information in the request box. To attach files to the request, tap the Browse button and select the file(s). Tap the Submit button when you're done.

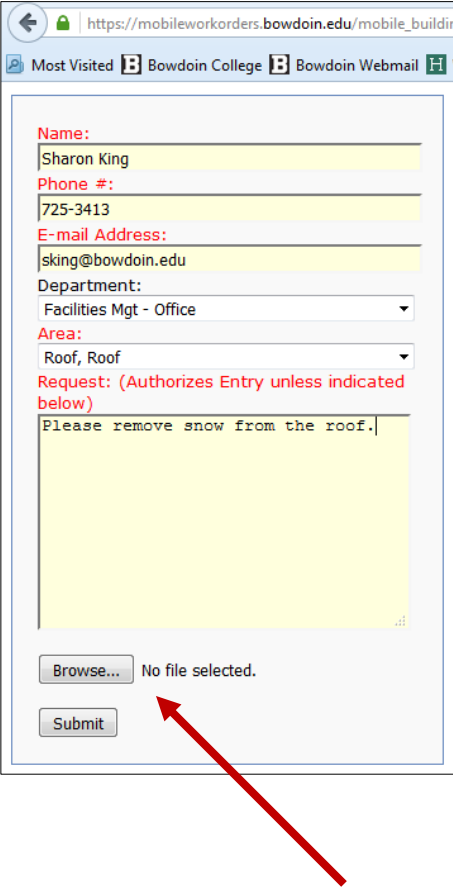

You will receive confirmation showing the request status as Pending. You will also receive email updates as the status of your request changes.

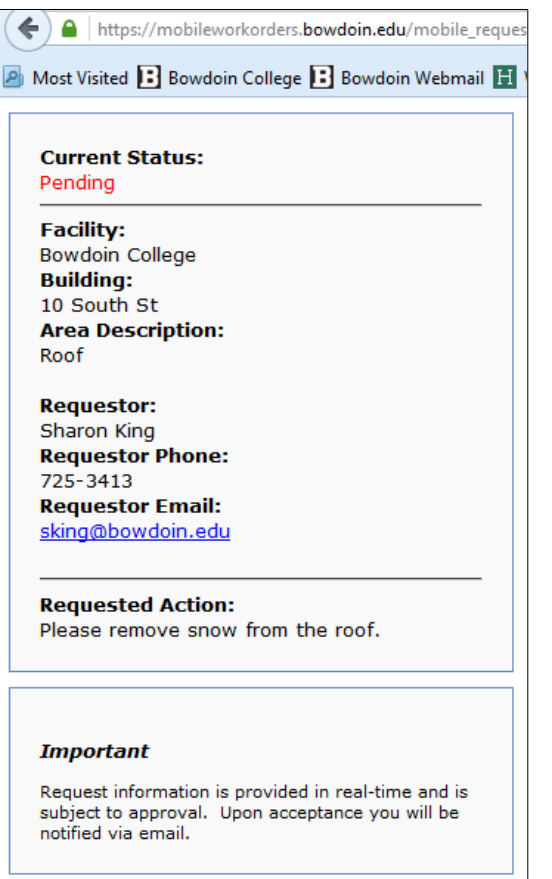

If you have questions or need assistance please contact the Work Order Controller at 207.725.3333.